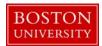

#### Kuali Coeus Research Management (KCRM) User Guide: Create an IRB Protocol

#### Version 1.1: March 2016

**Purpose:** To create an IRB Protocol document to be used for tracking new Human Subjects Research requests.

**Trigger / Timing / Frequency**: When the CRC IRB office receives a protocol application or form from a Researcher, the Administrator Coordinator the creates a new IRB Protocol Record in the KC system.

#### **Prerequisites**

- Individuals that are not paid BU employees to be named as PIs, COPIs or Study personnel on the protocol should be set up in KCRM.
- The Performing Organization or External Organization for the Protocol record should be set up in KCRM.

User Group Roles: IRB Administrator, IRB Reviewer, Protocol Viewer

Menu Path: Central Admin > Pre-Submission Compliance > Protocols > Human Participants

**Tips and Tricks**: It is important save your progress by clicking the Save button or navigating to another tab. When creating a Protocol Record, keep in mind available Protocol Actions available to you will vary based on protocol status, as well as the previous action that was completed. Once the **Approve Actions** Protocol Action is submitted, protocol status will change to *Active - Open to Enrollment* and the available Protocol Actions list will change allowing you to perform other actions on the Protocol Record that were not previously available such as: **Create Amendment** and **Create Renewal with Amendment**.

**Results and Next Steps**: As mentioned above available Protocol Actions on the protocol record will vary based on protocol status. The administrative coordinator will be able to take the necessary action on the protocol record. The Administrative Coordinator, responsible for the creation of the initial protocol record, will so perform actions on the protocol records to match the findings of the IRB Analyst.

**Process:** There are two main actions related to the KC IRB Protocol: 1) Create an IRB protocol record; 2) Update the IRB protocol record. This guide will focus on the the Create and IRB Protocol Record main action.

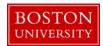

## **Contents**

| A. | (          | Create a new IRB Protocol record                         | 4  |
|----|------------|----------------------------------------------------------|----|
| B. | ]          | Protocol Tab                                             | 4  |
| a  | ι.         | Complete the Document Overview                           | 4  |
| b  | ).         | Complete the Required Fields for Saving Document panel   | 5  |
| c  | :.         | Save Protocol Document                                   | 6  |
| d  | l.         | Additional Information                                   | 6  |
| e  | <b>.</b>   | Organizations                                            | 7  |
| f  |            | Funding Sources                                          | 7  |
| 9  | ζ.         | Participant Types                                        | 8  |
| C. | ]          | Personnel Tab                                            | 8  |
| a  | ι.         | Add Personnel                                            | 8  |
| b  | ).         | Update Affiliation Data                                  | 9  |
| D. | (          | Custom Data Tab                                          | 9  |
| a  | ι.         | Enter Custom Data fields if applicable:                  | 10 |
| E. | ,          | Special Review Tab                                       | 11 |
| a  | ι.         | Enter Special Review, if needed for the protocol record. | 11 |
| F. | ]          | Notes & Attachments Tab                                  | 12 |
| a  | ι.         | Enter and upload Attachments in this section as needed.  | 12 |
| b  | ).         | Enter Notes in this section as needed.                   | 13 |
| G. | ]          | Protocol Actions Tab                                     | 14 |
| a  | ι.         | Submit for Review – Full Board                           | 14 |
| b  | ).         | Assign to Agenda – Full Board                            | 16 |
| c  | :.         | Record Committee Decision – Full Board                   | 17 |
| d  | l.         | Next Action based on Previous Motion Type – Full Board   | 19 |
| e  | <b>:</b> . | Submit for Review – <b>Exempt</b>                        | 22 |
| f  |            | Grant Exemption – <b>Exempt</b>                          | 23 |
| g  | ζ.         | Submit for Review – <b>Expedited</b>                     | 24 |
| h  | ı.         | Expedited Approval – Expedited                           | 26 |
| i  |            | Submit for Review – Limited/Single Use                   | 27 |

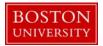

| j. | . Submit for Review – <b>IRB Review Not Required</b> | 29 |
|----|------------------------------------------------------|----|
| k  | x. Review Not Required – IRB Review Not Required     | 30 |
| 1. | . Submit for Review – <b>Response</b>                | 31 |
| n  | m. Response Approved – <b>Response</b>               | 32 |
| n  | n. Submit for Review – <b>FYI</b>                    | 34 |
| H. | Reference - Available Actions Descriptions           | 35 |

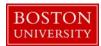

### A. Create a new IRB Protocol record

Start the transaction in the Kuali Coeus Research Management portal and 1) navigate to the Central Admin Main Menu Tab. 2) Click the Add Human Participants icon.

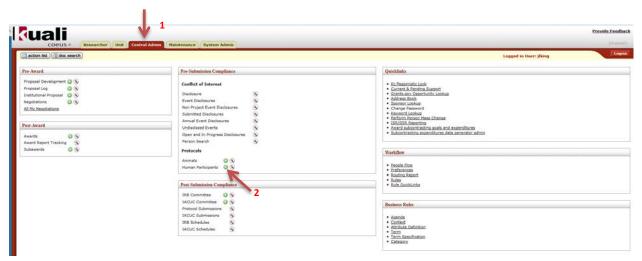

The IRB Protocol document has several tabs, of which only the following tabs will be used: Protocol, Personnel, Custom Data, Special Review, Notes & Attachments, and Protocol Actions. In addition Protocol History and Medusa tabs will be available for viewing.

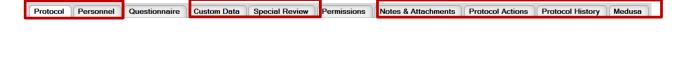

Personnel Questionnaire Custom Data Special Review Permissions Notes & Attachments Protocol Actions Protocol History Medusa

# a. Complete the Document Overview

**B. Protocol Tab** 

Enter Document Description in the Document Overview Panel for the protocol document using the following format: PI Last Name, PI First Name\_IRB#.

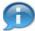

Protocol

The document description is a required field. There is a 30 character limit on this field.

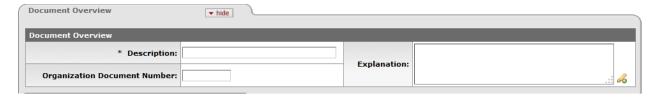

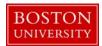

## b. Complete the Required Fields for Saving Document panel

All required fields on the Required Fields for Saving Document Panel must be completed before the protocol document can be saved.

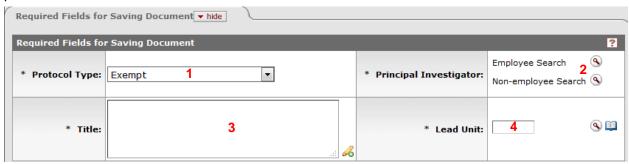

| Da | ta Quality                               | SOP Definition / Use                                                                                                    | Required |
|----|------------------------------------------|----------------------------------------------------------------------------------------------------|----------|
| 1) | Protocol Type                            | Used to select the type that best categorizes the protocol.                                                                                                    | Yes      |
| 2) | Principal Investigator (Employee)        | This field is uses the lookup to add the Principal Investigator. See below for further direction on using the lookup function.                                                                                                    | Yes      |
| 2) | Principal Investigator<br>(Non-Employee) | If the Principal Investigator is not an employee of BU, and is not available in the PI (Employee) selection field, the PI can be added to the system as a non-employee. To request that a non-employee be added, please submit a help ticket to the Kuali Coeus Support Team with the following information: Name, Responsible Funds Center, Email, Organization (if not BU) | Yes      |
| 3) | Title                                    | Enter the title of the protocol. If funded, the title should match the title of the proposal or award                                                                                                    | Yes      |
| 4) | Lead Unit                                | Look up and add the funds center or department affiliated with the protocol.                                                                                                    | Yes      |

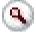

Using the lookup function to find an Employee record

On the KcPerson Lookup screen, 1) enter one or more criteria to narrow your results. Click the 2) Search button to view results below the search criteria. To select a person click on 3) return value next to the appropriate person.

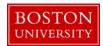

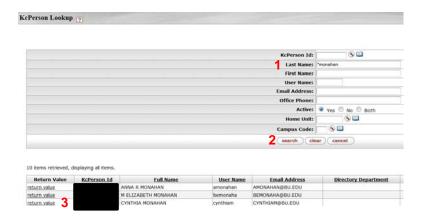

#### c. Save Protocol Document

The protocol document can be saved after required fields from the Document Overview panel and Required Fields for Saving Document panel are completed. At the bottom of the Protocol Tab click the 1) **Save** button to save all progress on the newly created IRB Protocol record.

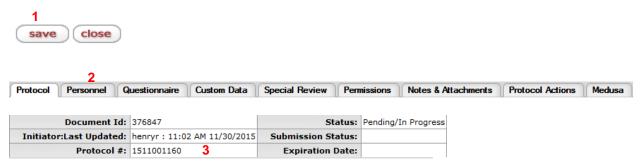

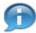

Note: Alternatively a user can click the 2) Personnel or other listed tabs to save the record. Once you have successfully saved the document the 3) Protocol #, located in the upper right-hand corner of the screen will be generated.

#### d. Additional Information

Additional information on the protocol may be added through the Additional Information panel.

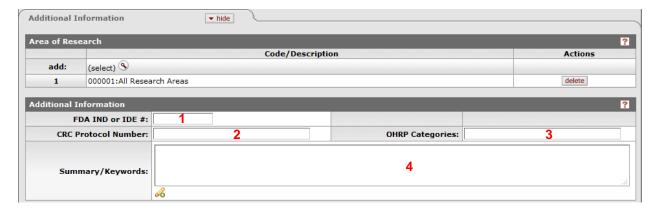

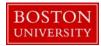

| Da | ta Quality             | SOP Definition / Use                                                            | Required |
|----|------------------------|---------------------------------------------------------------------------------|----------|
| 1) | FNA IND or IDE #       | When applicable used to store the FNA IND # or the IDE#.                        |          |
| 2) | CRC Protocol<br>Number | Enter the number that the CRC uses to track the protocol.                       |          |
| 3) | OHRP Categories        | When applicable enter the OHRP Categories.                                      |          |
| 4) | Summary/Keywords       | When applicable enter in the Name of Drug or Device associated to the protocol. |          |

## e. Organizations

If there are other organizations involved in the protocol that need to be noted, add the Organization and the appropriate Organization Type. Note: By default, BU will be listed as the Performing Organization, but this can be deleted and/or updated.

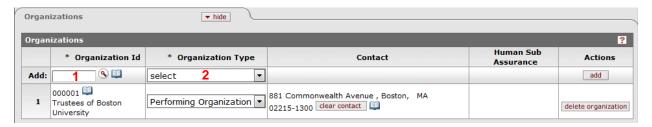

| Data Quality |                   | SOP Definition / Use                                    | Required |
|--------------|-------------------|---------------------------------------------------------|----------|
| 1)           | Organization ID   | Look up the Organization by the Organization Id number. | Yes      |
|              |                   |                                                         |          |
| 2)           | Organization Type | Select the applicable Organization Type                 | Yes      |

## f. Funding Sources

Select the applicable Funding Source leveraging the data entered on the protocol application. In order to search for the applicable Institutional Proposal or Award record in KC, use the PI name, Title, Sponsor Award ID. Multiple Funding Sources can be associated where needed.

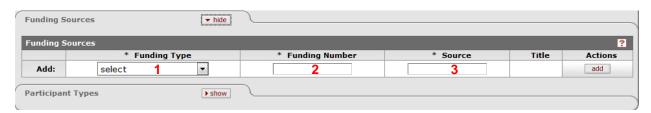

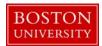

| Data Quality                     | SOP Definition / Use                            | Required |
|----------------------------------|-------------------------------------------------|----------|
| <ol> <li>Funding Type</li> </ol> | Select the appropriate Funding Type.            | Yes      |
| 2) Funding Number                | Enter the Funding Name for the Funding Source.  | Yes      |
| 3) Source                        | Enter the Source number for the Funding Source. | Yes      |

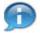

Note: When a Funding Type of Sponsor, Unit, Institutional Proposal or Award is selected, then 2) Funding Number and 3) Source will pre-populate. Otherwise, these fields will need to be completed.

#### g. Participant Types

Select and add data elements for Participant Types. Multiple Participant Types can be added as needed.

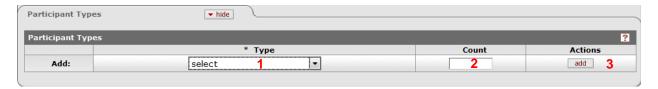

| Data Quality | SOP Definition / Use                                                    | Required |
|--------------|-------------------------------------------------------------------------|----------|
| 1) Type      | Select the applicable Participant Type                                  | Yes      |
| 2) Count     | Enter the number of participants for a specific participant type.       |          |
| 3) ADD       | Click the add button in order for the updates to be added to the record | Yes      |

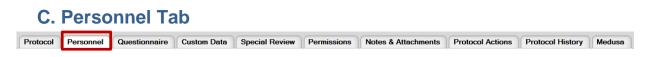

#### a. Add Personnel

Personnel Affiliated with the protocol can be added to the protocol. By default the Principal Investigator will be loaded from the Protocol Tab. Additions or updates to personnel data can be made.

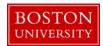

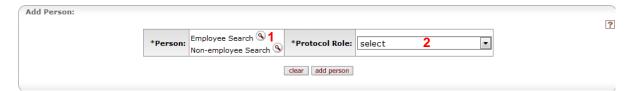

| Data Quality     | SOP Definition / Use                                                                                                    | Required |
|------------------|----------------------------------------------------------------------------------------------------|----------|
| 1) Person        | Look up the employee using the Employee Search or Non-Employee search.  • Employee Search will list active BU employees.  • Non-employee Search will return data for non-employees that have been manually entered into the database. | Yes      |
| 2) Protocol Role | Select the appropriate Protocol Role for each personnel added.                                                                                                    | Yes      |

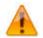

Whenever possible, please identify personnel using the Employee Search function prior to submitting a ticket to have a person added to the Non-Employee Address Book. Be sure to search for both Active and Inactive records.

#### b. Update Affiliation Data

Once individuals are added to the personnel area, the affiliation data can be updated. This is used to capture if the individual is a staff, faculty or student.

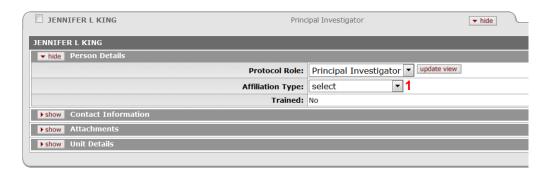

| Data Quality        | SOP Definition / Use                                       | Required |
|---------------------|------------------------------------------------------------|----------|
| 1) Affiliation Type | Select the appropriate Affiliation Type for the individual |          |
|                     | listed                                                     |          |

## **D. Custom Data Tab**

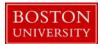

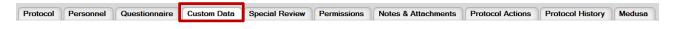

a. Enter Custom Data fields if applicable:

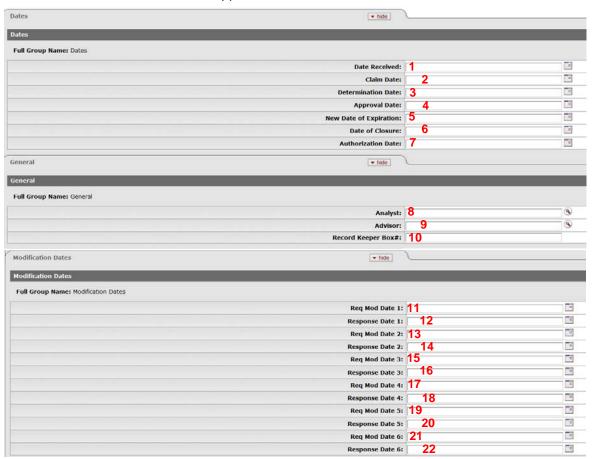

| Dat | ta Quality             | SOP Definition / Use                                                            | Required |
|-----|------------------------|---------------------------------------------------------------------------------|----------|
| 1)  | Date Received          | This custom field will be used to record the Date Received.                     |          |
| 2)  | Claim Date             | This custom field will be used to record the Claim Date.                        |          |
| 3)  | Determination Date     | This custom field will be used to record the Determination Date.                |          |
| 4)  | Approval Date          | This custom field will be used to record the Approval Date.                     |          |
| 5)  | New Date of Expiration | This custom field will be used to record the New Date of Expiration.            |          |
| 6)  | Date of Closure        | This custom field will be used to record the Date of Disclosure.                |          |
| 7)  | Authorization Date     | This custom field will be used to record the Authorization Date.                |          |
| 8)  | Analyst                | This custom field will be used to look up and/or enter an employee name.        |          |
| 9)  | Advisor                | This custom field will be used to record Advisor data from the Employee Lookup. |          |

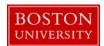

| Data Quality           | SOP Definition / Use                                             | Required |
|------------------------|------------------------------------------------------------------|----------|
| 10) Record Keeper Box# | This custom field will be used to record the Record Keeper Box#. |          |
| 11) Req Mod Date 1     | This custom field will be used to record the Req Mod Date 1.     |          |
| 12) Response Date 1    | This custom field will be used to record the Response Date 1.    |          |
| 13) Req Mod Date 2     | This custom field will be used to record the Req Mod Date 2.     |          |
| 14) Response Date 2    | This custom field will be used to record the Response Date 2.    |          |
| 15) Req Mod Date 3     | This custom field will be used to record the Req Mod Date 3.     |          |
| 16) Response Date 3    | This custom field will be used to record the Response Date 3.    |          |
| 17) Req Mod Date 4     | This custom field will be used to record the Response Date 4.    |          |
| 18) Response Date 4    | This custom field will be used to record the Req Mod Date 4.     |          |
| 19) Req Mod Date 5     | This custom field will be used to record the Response Date 5.    |          |
| 20) Response Date 5    | This custom field will be used to record the Req Mod Date 5.     |          |
| 21) Req Mod Date 6     | This custom field will be used to record the Response Date 6.    |          |
| 22) Response Date 6    | This custom field will be used to record the Req Mod Date 6.     |          |

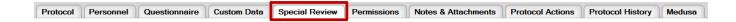

## E. Special Review Tab

a. Enter Special Review, if needed for the protocol record.

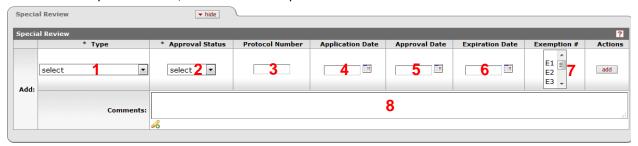

| Data Quality |                  | SOP Definition / Use                                          | Required |
|--------------|------------------|---------------------------------------------------------------|----------|
| 1)           | Type             | Select the appropriate type of Special Review.                | Yes      |
| 2)           | Approval Status  | Select the appropriate approval types for the Special Review. | Yes      |
| 3)           | Protocol Number  | Will capture the protocol number for the Special Review.      |          |
| 4)           | Application Date | Will capture the Application Date for the Special Review.     |          |
| 5)           | Approval Date    | Will capture the Approval Date for the Special Review.        |          |
| 6)           | Expiration Date  | Will capture the Expiration Date for the Special Review.      |          |
| 7)           | Exemption #      | Will capture the Exemption number for the Special             |          |
|              |                  | Review.                                                       |          |
| 8)           | Comments         | Will capture comments for the Special Review.                 |          |

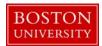

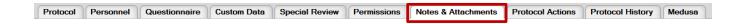

## F. Notes & Attachments Tab

a. Enter and upload Attachments in this section as needed.

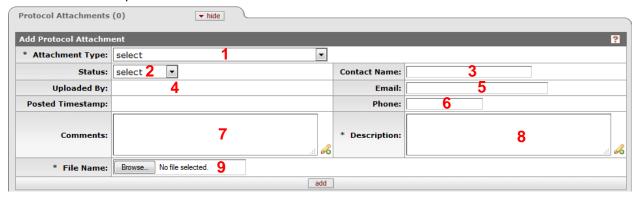

| Data Quality SOP Definition / Use |                                                                          | Required |
|-----------------------------------|--------------------------------------------------------------------------|----------|
| 1) Attachment Type                | Attachment Type Required field to add the Attachment Type from a list to |          |
|                                   | the protocol:                                                            |          |
|                                   | Informed Consent Document                                                |          |
|                                   | 2. Recruitment Brochure                                                  |          |
|                                   | 3. Advertisement                                                         |          |
|                                   | 4. Protocol Narrative                                                    |          |
|                                   | 5. Investigator Brochure                                                 |          |
|                                   | 6. Children's Assent Form                                                |          |
|                                   | 7. HIPAA Research Authorization Form                                     |          |
|                                   | 8. HIPAA Waiver of Research Authorization Form                           |          |
|                                   | 9. Other                                                                 |          |
|                                   | 10. Adverse Event                                                        |          |
|                                   | 11. Biography                                                            |          |
| 2) Status                         | This field lists status for the Attachment:                              |          |
|                                   | 1. Incomplete                                                            |          |
|                                   | 2. Complete                                                              |          |
| 3) Contact Name                   | captures name of person to contact about the attachment.                 |          |
| 4) Uploaded By                    | Displays User ID of the user who uploaded the                            |          |
|                                   | attachment.                                                              |          |
| 5) Email                          | Will be used to capture the email address of the person to               |          |
|                                   | contact about the attachment.                                            |          |
| 6) Phone                          | Will be used to capture the phone number of the person                   |          |
|                                   | to contact about the attachment.                                         |          |

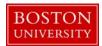

| Data Quality   | SOP Definition / Use                                       | Required |
|----------------|------------------------------------------------------------|----------|
| 7) Comments    | Will be used to capture summary comments about the         |          |
|                | attachment.                                                |          |
| 8) Description | Will be used to capture the description of the attachment. | Yes      |
| 9) File Name   | Will be used to capture the name of the attachment file.   | Yes      |

b. Enter Notes in this section as needed.

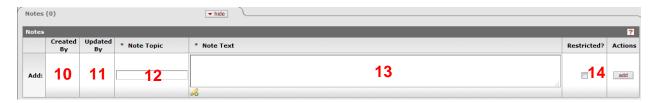

| Data Quality        | SOP Definition / Use                                       | Required |
|---------------------|------------------------------------------------------------|----------|
| 10) Attachment Type | Required field to add the Attachment Type from a list to   | Yes      |
|                     | the protocol:                                              |          |
|                     | 12. Informed Consent Document                              |          |
|                     | 13. Recruitment Brochure                                   |          |
|                     | 14. Advertisement                                          |          |
|                     | 15. Protocol Narrative                                     |          |
|                     | 16. Investigator Brochure                                  |          |
|                     | 17. Children's Assent Form                                 |          |
|                     | 18. HIPAA Research Authorization Form                      |          |
|                     | 19. HIPAA Waiver of Research Authorization Form            |          |
|                     | 20. Other                                                  |          |
|                     | 21. Adverse Event                                          |          |
|                     | 22. Biography                                              |          |
| 11) Status          | Will list the status for the Attachment:                   |          |
|                     | 3. Incomplete                                              |          |
|                     | 4. Complete                                                |          |
| 12) Contact Name    | Will be used to capture the name of the person to contact  |          |
|                     | about the attachment.                                      |          |
| 13) Uploaded By     | This field displays the User ID of the user who uploaded   |          |
|                     | the attachment.                                            |          |
| 14) Email           | Will be used to capture the email address of the person to |          |
|                     | contact about the attachment.                              |          |
| 15) Phone           | Will be used to capture the phone number of the person     |          |
|                     | to contact about the attachment.                           |          |
| 16) Comments        | Will be used to capture summary comments about the         |          |
|                     | attachment.                                                |          |

| Data Quality    | SOP Definition / Use                                            | Required |
|-----------------|-----------------------------------------------------------------|----------|
| 17) Description | Will be used to capture the description of the attachment.      | Yes      |
| 18) File Name   | Will be used to capture the name of the attachment file.        | Yes      |
| 19) Created By  | The user name and the time and date the note was posted         |          |
|                 | is set automatically by the system after clicking the add       |          |
|                 | button.                                                         |          |
| 20) Updated By  | The user name and the time and date an existing note was        |          |
|                 | last updated is automatically populated by the system           |          |
|                 | upon save action. For the initial creation of the note, the     |          |
|                 | system populates the same user name and date time               |          |
|                 | stamp in both the Created By and Updated By fields.             |          |
| 21) Note Topic  | Required field to add note, which briefly defines the           | Yes      |
|                 | nature of the note.                                             |          |
| 22) Note Text   | Required field to add note, where details on the note are       | Yes      |
|                 | entered.                                                        |          |
| 23) Restricted  | This flag field allows you to indicate if the note is generally |          |
|                 | viewable (unchecked) or restricted to users with the right      |          |
|                 | to view restricted notes.                                       |          |

## G. Protocol Actions Tab

After initial creation, each time the IRB record is updated, the Kuali Coeus system treats this as an **Action**. The available actions are based on previously performed actions, pending action requests, the role of the logged in user, and document status. The figure below illustrates a potential normal flow of protocol actions taken on a newly created Protocol Record.

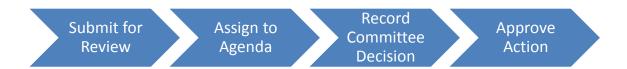

### **FULL BOARD REVIEW**

a. Submit for Review – Full Board

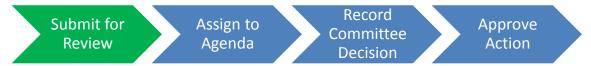

After the initial creation of the protocol, the first step is to Submit for Review. The following actions should be available:

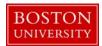

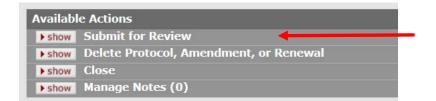

Make selections for all applicable fields and then click the submit button.

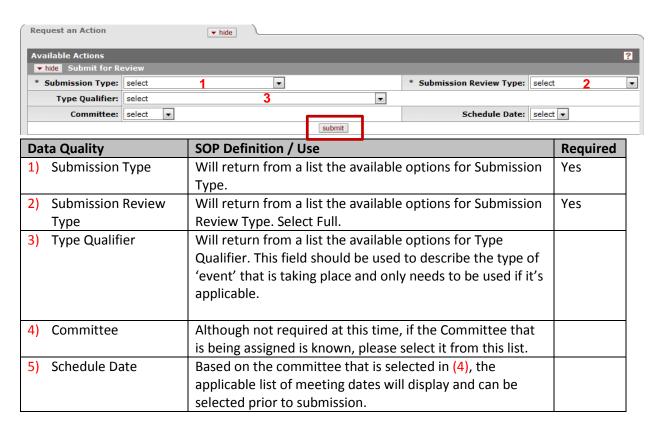

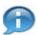

Note: No reviewers need to be selected as part of your submission.

After the protocol is submitted, the Status will change to Submitted to IRB and the Submission Status will update to be Submitted to Committee. This can be viewed in the document header in the top right corner.

| Status:            | Submitted to IRB       |
|--------------------|------------------------|
| Submission Status: | Submitted to Committee |

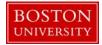

## b. Assign to Agenda – Full Board

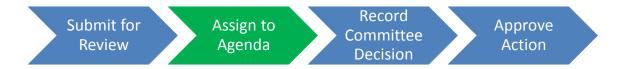

After the initial submission of the protocol, your available actions should be:

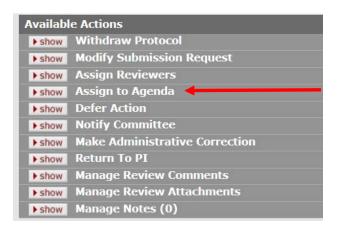

The Assign to Agenda action submits the protocol to the agenda of the Committee/Schedule in which the IRB Committee will review the protocol. Complete all applicable fields and then click the submit button.

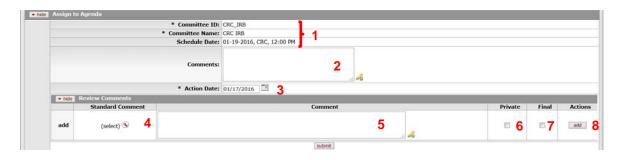

| Da | ta Quality      | SOP Definition / Use                                           | Required |
|----|-----------------|----------------------------------------------------------------|----------|
| 1) | Committee ID,   | These will all pre-populate from the Submission Request. If    | Yes      |
|    | Committee Name, | they need to be modified, then the <b>Modify Submission</b>    |          |
|    | Schedule Date   | <b>Request</b> action would need to be completed prior to this |          |
|    |                 | action being taken.                                            |          |
| 2) | Comments        | Open text field to add in any comments about the Agenda        |          |
|    |                 | assignment                                                     |          |

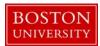

| Data Quality        | SOP Definition / Use                                                  | Required |
|---------------------|-----------------------------------------------------------------------|----------|
| 3) Action Date      | This date pre-populates based on today's date. It should              | Yes      |
|                     | be used to reflect the date it was determined to assign this          |          |
|                     | protocol to the agenda. It can be adjusted as needed                  |          |
| 4) Standard Comment | Select and return a predefined comment from the Protocol              |          |
|                     | Contingency Lookup screen. Click the lookup screen icon to search     |          |
|                     | for and return the value to populate the box automatically, or if     |          |
|                     | known, type the value in the box.                                     |          |
| 5) Comment          | Open text field to provide any information you'd like to              |          |
|                     | include as a Review Comment.                                          |          |
| 6) Private          | Flag the review comment action request to make it viewable            |          |
|                     | only to the recipient. Click within the <b>checkbox</b> to select the |          |
|                     | item. A check mark appears within the checkbox to indicate the        |          |
|                     | item is selected. Click within the checkbox again to clear the        |          |
|                     | mark and deselect the item.                                           |          |
| 7) Final            | Flag the review comment as the last to be entered. Click within       |          |
|                     | the <b>checkbox</b> to select the item. A check mark appears          |          |
|                     | within the checkbox to indicate the item is selected. Click within    |          |
|                     | the checkbox again to clear the mark and deselect the item.           |          |
| 8) Action           | Click the <b>add</b> button to add your selection to as a row in the  |          |
|                     | table below, which will become a numbered line item. Click the        |          |
|                     | delete delete button to remove a previously added line item row       |          |
|                     | from the table. Click the <b>up/down</b> arrow buttons as             |          |
|                     | necessary to adjust the line item order.                              |          |

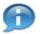

Note: If you did not select the Committee and Schedule date at the time of initial submission, you will need to go to the **Modify Submission Request** action to populate this information and submit the protocol again.

After the protocol is assigned to an agenda, the Status will remain to be Submitted to IRB and the Submission Status will update to be In Agenda. This can be viewed in the document header in the top right corner.

| Status:            | Submitted to IRB |
|--------------------|------------------|
| Submission Status: | In Agenda        |

c. Record Committee Decision – Full Board

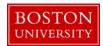

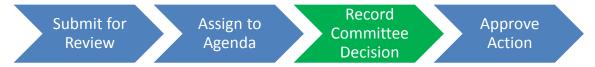

After assigning the protocol to an agenda, your available actions should be:

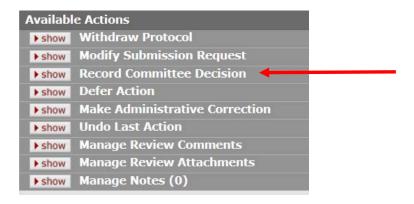

The Record Committee Decision action allows the IRB Administrator to record the decision of a full committee IRB review for an IRB protocol. The motion types that can be recorded are Approve, Disapprove, Specific Minor Revisions and Substantive Revisions Required. Based on the motion type selected within Record Committee Decision, the system will subsequently present an action panel for Approve, Disapprove, Specific Minor Revisions or Substantive Revisions Required.

Complete all applicable fields and then click the submit button.

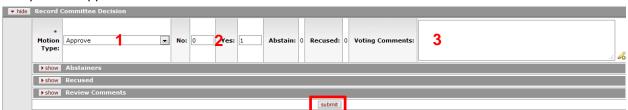

| Data Quality     | SOP Definition / Use                                                                                                    | Required |
|------------------|----------------------------------------------------------------------------------------------------|----------|
| 1) Motion Type   | Will return from a list the available options for Motion                                                                                                    | Yes      |
|                  | Type (Approve, Disapprove, Specific Minor Revisions,                                                                                                    |          |
|                  | Substantive Revisions Required).                                                                                                    |          |
|                  | The system makes it mandatory to enter at least one review comment for motion types of Disapprove, Specific Minor Revisions or Substantive Revisions Required. |          |
| 2) No/Yes counts | These fields can be leveraged to log committee votes.No                                                                                                    |          |
|                  | values are required.                                                                                                    |          |

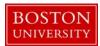

| Data Quality       | SOP Definition / Use                                  | Required |
|--------------------|-------------------------------------------------------|----------|
| 3) Voting Comments | This is a free text field that can be used to capture |          |
|                    | comments about the voting.                            |          |

After the Record Committee Decision has been submitted for the protocol, the Status will remain "Submitted to IRB" and the Submission Status will remain "In Agenda". This can be viewed in the document header in the top right corner.

| Status:            | Submitted to IRB |
|--------------------|------------------|
| Submission Status: | In Agenda        |
|                    |                  |

- d. Next Action based on Previous Motion Type Full Board
  - 1) Approve Action

Complete all applicable fields and then click the submit button.

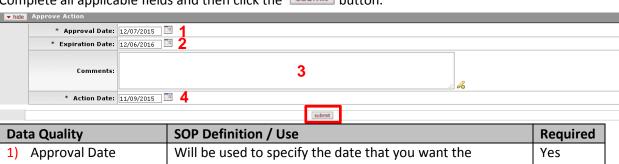

| Data Quality     |     | SOP Definition / Use                                                                                                    | Required |
|------------------|-----|----------------------------------------------------------------------------------------------------|----------|
| 1) Approval Dat  | e   | Will be used to specify the date that you want the                                                                                   | Yes      |
|                  |     | approval action to become effective. By default the field                                                                            |          |
|                  |     | displays the current, which can be overwritten.                                                                                      |          |
| 2) Expiration Da | ite | Will be used to specify the date that the approval will expire. By default the field displays the current, which can be overwritten. | Yes      |
| 3) Comments      |     | Will be used to enter textual information to describe this action.                                                                   |          |
| 4) Action Date   |     | Will be used to specify the date that you want this action to become effective.                                                      | Yes      |

After the Approve Action has been submitted for the protocol, the Status will update to "Active – Open to Enrollment" and the Submission Status will update to "Approved". This can be viewed in the document header in the top right corner.

| Status:            | Active - Open to Enrollment |
|--------------------|-----------------------------|
| Submission Status: | Approved                    |

2) Disapprove Action

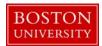

Complete all applicable fields and then click the submit button.

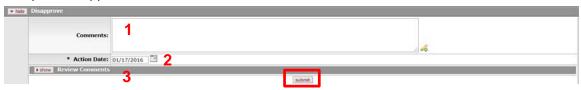

| Dat | ta Quality      | SOP Definition / Use                                       | Required |
|-----|-----------------|------------------------------------------------------------|----------|
| 1)  | Comments        | Will be used to enter textual information to describe this |          |
|     |                 | action.                                                    |          |
| 2)  | Action Date     | Will be used to specify the date that you want this action | Yes      |
|     |                 | to become effective.                                       |          |
| 3)  | Review Comments | The system makes it mandatory enter at least one           | Yes      |
|     |                 | review comment for motion types of Disapprove, Specific    |          |
|     |                 | Minor Revisions or Substantive Revisions Required.         |          |

After the Disapprove Action has been submitted for the protocol, the Status will update to "Disapproved" and Submission Status will update to "Disapproved". This can be viewed in the document header in the top right corner.

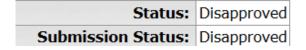

### 3) Specific Minor Revisions

Complete all applicable fields and then click the submit button.

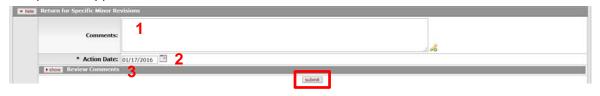

| Data Quality SOP Definition / Use |                                                            | Required |
|-----------------------------------|------------------------------------------------------------|----------|
| 1) Comments                       | Will be used to enter textual information to describe this |          |
|                                   | action.                                                    |          |
| 2) Action Date                    | Will be used to specify the date that you want this action | Yes      |
|                                   | to become effective.                                       |          |

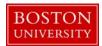

| Data Quality       | SOP Definition / Use                                    | Required |
|--------------------|---------------------------------------------------------|----------|
| 3) Review Comments | The system makes it mandatory enter at least one        | Yes      |
|                    | review comment for motion types of Disapprove, Specific |          |
|                    | Minor Revisions or Substantive Revisions Required.      |          |

After the Return for Specific Minor Revisions action has been submitted for the protocol, the Status will update to "Specific Minor revisions Required" and Submission Status will update to "Specific Minor Revisions Requested". This can be viewed in the document header in the top right corner.

| Status:            | Specific Minor Revisions Required  |
|--------------------|------------------------------------|
| Submission Status: | Specific Minor Revisions Requested |

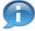

Note: If at least one review comment is included and the Status = Specific Minor Revisions Required, then the protocol will be in edit mode. Changes can be made and the protocol can be resubmitted for review.

4) Substantive Revisions Required

Complete all applicable fields and then click the submit button.

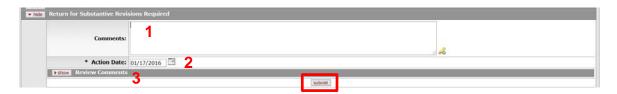

| Data Quality       | SOP Definition / Use                                                                                                    | Required |
|--------------------|----------------------------------------------------------------------------------------------------|----------|
| 1) Comments        | Will be used to enter textual information to describe this                                                                                                  |          |
|                    | action.                                                                                                    |          |
| 2) Action Date     | Will be used to specify the date that you want this action to become effective.                                                                             | Yes      |
| 3) Review Comments | The system makes it mandatory enter at least one review comment for motion types of Disapprove, Specific Minor Revisions or Substantive Revisions Required. | Yes      |

After the Approve Action has been submitted for the protocol, the Status will update to "Substantive Revisions Required" and Submission Status will update to "Substantive Revisions Required". This can be viewed in the document header in the top right corner.

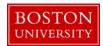

Status: Substantive Revisions Required
Submission Status: Substantive Revisions Required

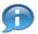

Note: If at least one review comment is included and the Status = Substantive Revisions Required, then the protocol will be in edit mode. Changes can be made and the protocol can be resubmitted for review.

#### **EXEMPT**

### e. Submit for Review – Exempt

After the initial creation of the protocol, the first step is to Submit for Review. The following actions should be available:

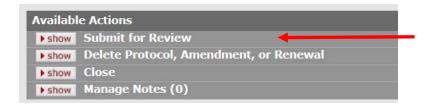

Make selections for all applicable fields and then click the submit button.

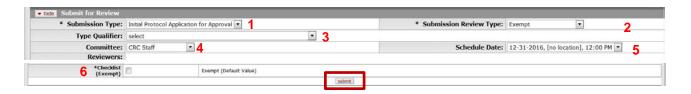

| Da | ta Quality        | SOP Definition / Use                                           | Required |
|----|-------------------|----------------------------------------------------------------|----------|
| 1) | Submission Type   | Will return from a list the available options for Submission   | Yes      |
|    |                   | Type.                                                          |          |
| 2) | Submission Review | Will return from a list the available options for Submission   | Yes      |
|    | Туре              | Review Type. Select <b>Exempt</b> .                            |          |
| 3) | Type Qualifier    | Will return from a list the available options for Type         |          |
|    |                   | Qualifier. This field should be used to describe the type of   |          |
|    |                   | 'event' that is taking place and only needs to be used if it's |          |
|    |                   | applicable.                                                    |          |
|    |                   |                                                                |          |
| 4) | Committee         | Although not required at this time, if the Committee that      |          |
|    |                   | is being assigned is known, please select it from this list.   |          |

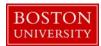

| Data Quality SOP Definition / Use |                                                          | Required |
|-----------------------------------|----------------------------------------------------------|----------|
| 5) Schedule Date                  | Based on the committee that is selected in (4), the      |          |
|                                   | applicable list of meeting dates will display and can be |          |
|                                   | selected prior to submission.                            |          |
| 6) Checklist (Exempt)             | Select one or more reasons as to why the protocol is     | Yes      |
|                                   | considered to be Exempt.                                 |          |

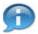

Note: No reviewers need to be selected as part of your submission.

After the exempt protocol is submitted, the Status will change to "Submitted to IRB" and Submission Status will update to "Submitted to Committee". This can be viewed in the document header in the top right corner.

| Status:            | Submitted to IRB       |
|--------------------|------------------------|
| Submission Status: | Submitted to Committee |

### f. Grant Exemption – Exempt

After the submission of the exempt protocol, there is the opportunity to Grant Exemption. This action allows the IRB Administrator to grant exemption to submitted protocols that have a protocol review type of Exempt. This indicates that the research project does not have to go through an IRB review.

The following actions should be available:

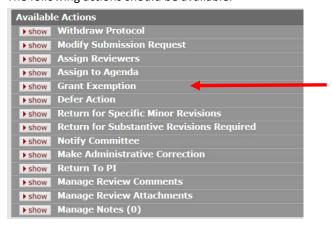

Make selections for all applicable fields and then click the submit button.

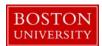

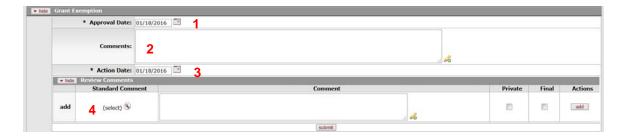

| Data Quality       | SOP Definition / Use                                       | Required |
|--------------------|------------------------------------------------------------|----------|
| 1) Approval Date   | Will be used to specify the date that you want the         | Yes      |
|                    | approval action to become effective. By default the field  |          |
|                    | displays the current, which can be overwritten.            |          |
| 2) Comments        | Will be used to enter textual information to describe this |          |
|                    | action.                                                    |          |
| 3) Action Date     | Will be used to specify the date that you want this action | Yes      |
|                    | to become effective.                                       |          |
| 4) Review Comments | Optional area to include any review comments associated    |          |
|                    | to the protocol review.                                    |          |

After the Grant Exemption action is submitted, the Status will change to "Exempt" and Submission Status will update to "Exemption Granted". This can be viewed in the document header in the top right corner.

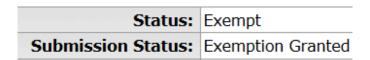

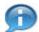

Note: If the Exempt protocol still needs to go through a Committee Review, follow the steps above b – d to Assign to Agenda, Record Committee Decision and Approve/Disapprove the protocol submission.

#### g. Submit for Review – **Expedited**

After the initial creation of the protocol, the first step is to Submit for Review. The following actions should be available:

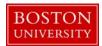

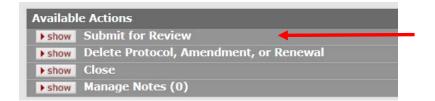

Make selections for all applicable fields and then click the submit button.

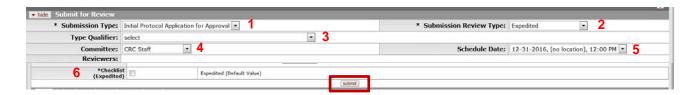

| Da | ta Quality            | SOP Definition / Use                                           | Required |
|----|-----------------------|----------------------------------------------------------------|----------|
| 1) | Submission Type       | Will return from a list the available options for Submission   | Yes      |
|    |                       | Type.                                                          |          |
| 2) | Submission Review     | Will return from a list the available options for Submission   | Yes      |
|    | Туре                  | Review Type. Select <b>Expedited</b> .                         |          |
| 3) | Type Qualifier        | Will return from a list the available options for Type         |          |
|    |                       | Qualifier. This field should be used to describe the type of   |          |
|    |                       | 'event' that is taking place and only needs to be used if it's |          |
|    |                       | applicable.                                                    |          |
| 4) | Committee             | Although not required at this time, if the Committee that      |          |
|    |                       | is being assigned is known, please select it from this list.   |          |
| 5) | Schedule Date         | Based on the committee that is selected in (4), the            |          |
|    |                       | applicable list of meeting dates will display and can be       |          |
|    |                       | selected prior to submission.                                  |          |
| 6) | Checklist (Expedited) | Select one or more reasons as to why the protocol is           | Yes      |
|    |                       | considered to be Expedited.                                    |          |

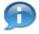

Note: No reviewers need to be selected as part of your submission.

After the expedited protocol is submitted, the Status will change to "Submitted to IRB" and the Submission Status will update to "Submitted to Committee". This can be viewed in the document header in the top right corner.

| Status:            | Submitted to IRB       |
|--------------------|------------------------|
| Submission Status: | Submitted to Committee |

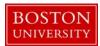

#### h. Expedited Approval - Expedited

After the submission of the expedited protocol, there is the opportunity to grant Expedited Approval in one step. This action allows approval of protocols of a review type Expedited. An expedited review of a protocol allows review of proposed human participant research by the IRB chair or a designated voting member or group of voting members rather than by the entire IRB.

The following actions should be available:

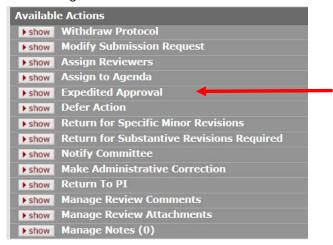

Make selections for all applicable fields and then click the submit button.

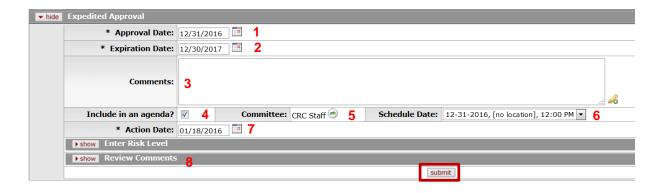

| Data Quality     | SOP Definition / Use                                                                                                    | Required |
|------------------|----------------------------------------------------------------------------------------------------|----------|
| 1) Approval Date | Will be used to specify the date that you want the approval action to become effective. By default the field displays the current, which can be overwritten. | Yes      |

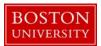

| Data | a Quality                | SOP Definition / Use                                                                                                    | Required |
|------|--------------------------|----------------------------------------------------------------------------------------------------|----------|
| 2)   | Expiration Date          | Will be used to specify the date that the approval will expire. By default the field displays the current, which can be overwritten.                                                                                                    | Yes      |
| 3)   | Comments                 | Will be used to enter textual information to describe this action.                                                                                                    |          |
| ,    | Include in an<br>agenda? | Check the box if you want the expedited protocol to be included within the agenda for an IRB full board review meeting. To remove it from the agenda, uncheck the box.                                                                                 |          |
| 5)   | Committee                | The system auto-populates the committee that the protocol is assigned to. To perform expedited review the system requires assignment to a committee. This field is available in read-only mode.  Note: In order to change the committee selection, you |          |
|      |                          | would need to perform the Modify Submission Request action prior to this submission.                                                                                                    |          |
| 6)   | Schedule Date            | Select the meeting date you want the expedited approval to be added to the meeting agenda.                                                                                                    |          |
| 7)   | Action Date              | Will be used to specify the date that you want this action to become effective.                                                                                                    | Yes      |
| 8)   | Review Comments          | Optional area to include any review comments associated to the protocol review.                                                                                                    |          |

After the Expedited Approval action is submitted, the Status will change to Active – Open to Enrollment and the Submission Status will update to be Approved. This can be viewed in the document header in the top right corner.

| Status:                   | Active - Open to Enrollment |
|---------------------------|-----------------------------|
| <b>Submission Status:</b> | Approved                    |

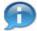

Note: If the Exempt protocol still needs to go through a Committee Review, follow the steps above b – d to Assign to Agenda, Record Committee Decision and Approve/Disapprove the protocol submission.

### i. Submit for Review – <u>Limited/Single Use</u>

After the initial creation of the protocol, the first step is to Submit for Review. The following actions should be available:

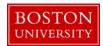

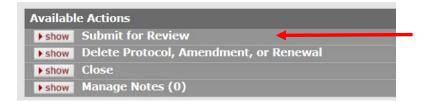

Make selections for all applicable fields and then click the submit button.

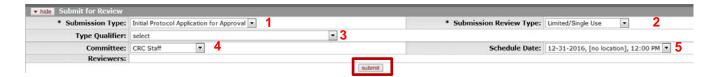

| Data Quality         | SOP Definition / Use                                           | Required |
|----------------------|----------------------------------------------------------------|----------|
| 1) Submission Type   | Will return from a list the available options for Submission   | Yes      |
|                      | Туре.                                                          |          |
| 2) Submission Review | Will return from a list the available options for Submission   | Yes      |
| Туре                 | Review Type. Select <b>Limited/Single Use</b> .                |          |
| 3) Type Qualifier    | Will return from a list the available options for Type         |          |
|                      | Qualifier. This field should be used to describe the type of   |          |
|                      | 'event' that is taking place and only needs to be used if it's |          |
|                      | applicable.                                                    |          |
| 4) Committee         | Although not required at this time, if the Committee that      |          |
|                      | is being assigned is known, please select it from this list.   |          |
| 5) Schedule Date     | Based on the committee that is selected in (4), the            |          |
|                      | applicable list of meeting dates will display and can be       |          |
|                      | selected prior to submission.                                  |          |

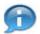

Note: No reviewers need to be selected as part of your submission.

After the Limited/Single Use is submitted, the Status will change to "Submitted to IRB" and the Submission Status will update to "Submitted to Committee". This can be viewed in the document header in the top right corner.

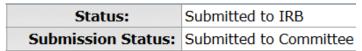

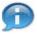

Note: Follow the steps above b-d to Assign to Agenda, Record Committee Decision and Approve/Disapprove the protocol submission.

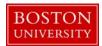

### j. Submit for Review - IRB Review Not Required

After the initial creation of the protocol, the first step is to Submit for Review. The following actions should be available:

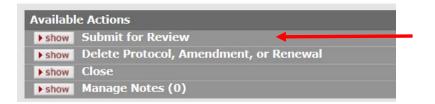

Make selections for all applicable fields and then click the submit button.

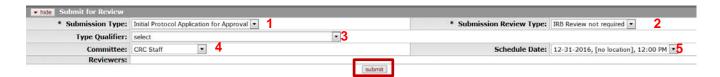

| Da | Data Quality SOP Definition / Use |                                                                | Required |
|----|-----------------------------------|----------------------------------------------------------------|----------|
| 1) | Submission Type                   | Will return from a list the available options for Submission   | Yes      |
|    |                                   | Type.                                                          |          |
| 2) | Submission Review                 | Will return from a list the available options for Submission   | Yes      |
|    | Туре                              | Review Type. Select IRB Review not required                    |          |
| 3) | Type Qualifier                    | Will return from a list the available options for Type         |          |
|    |                                   | Qualifier. This field should be used to describe the type of   |          |
|    |                                   | 'event' that is taking place and only needs to be used if it's |          |
|    |                                   | applicable.                                                    |          |
| 4) | Committee                         | Although not required at this time, if the Committee that      |          |
|    |                                   | is being assigned is known, please select it from this list.   |          |
| 5) | Schedule Date                     | Based on the committee that is selected in (4), the            |          |
|    |                                   | applicable list of meeting dates will display and can be       |          |
|    |                                   | selected prior to submission.                                  |          |

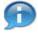

Note: No reviewers need to be selected as part of your submission.

After the IRB Review Note Required is submitted, the Status will change to "Submitted to IRB" and the Submission Status will update to "Submitted to Committee". This can be viewed in the document header in the top right corner.

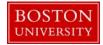

| Status:            | Submitted to IRB       |
|--------------------|------------------------|
| Submission Status: | Submitted to Committee |

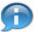

Note: Follow the steps above b – d to Assign to Agenda, Record Committee Decision and Approve/Disapprove the protocol submission.

#### k. Review Not Required – IRB Review Not Required

After the submission of the IRB Review Not Required protocol, there is the opportunity to grant note that Review is Not Required for the protocol in one step. This action allows the IRB Administrator to designate the IRB protocol to NOT require an IRB review. The nature of research is such that it does not constitute research with human subjects. Some investigators need documentation that the IRB office has evaluated and determined that a project does not need research with human subjects, and this option provides a method for such documentation.

The following actions should be available:

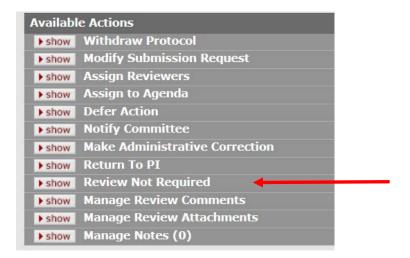

Make selections for all applicable fields and then click the submit button.

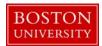

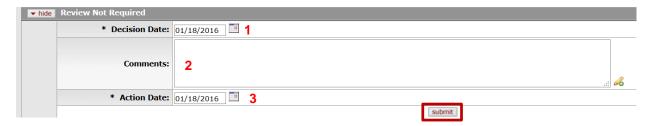

| Data Quality     | SOP Definition / Use                                                                                                    | Required |
|------------------|----------------------------------------------------------------------------------------------------|----------|
| 1) Decision Date | Will be used to specify the date that you want the decision action to become effective. By default the field displays the current, which can be overwritten. | Yes      |
| 2) Comments      | Will be used to enter textual information to describe this action.                                                                                           |          |
| 3) Action Date   | Will be used to specify the date that you want this action to become effective.                                                                              | Yes      |

After the Review Not Required action is submitted, the Status will change as show below in the document header top right corner.

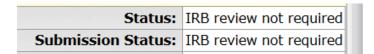

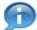

Note: If the Exempt protocol still needs to go through a Committee Review, follow the steps above b – d to Assign to Agenda, Record Committee Decision and Approve/Disapprove the protocol submission.

## I. Submit for Review – Response

After the initial creation of the protocol, the first step is to Submit for Review. The following actions should be available:

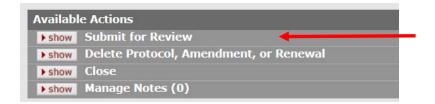

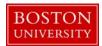

Make selections for all applicable fields and then click the submit button.

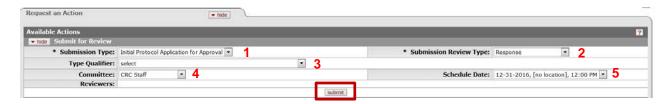

| Da | ta Quality        | SOP Definition / Use                                           | Required |
|----|-------------------|----------------------------------------------------------------|----------|
| 1) | Submission Type   | Will return from a list the available options for Submission   | Yes      |
|    |                   | Type.                                                          |          |
| 2) | Submission Review | Will return from a list the available options for Submission   | Yes      |
|    | Type              | Review Type. Select <b>Response</b> .                          |          |
| 3) | Type Qualifier    | Will return from a list the available options for Type         |          |
|    |                   | Qualifier. This field should be used to describe the type of   |          |
|    |                   | 'event' that is taking place and only needs to be used if it's |          |
|    |                   | applicable.                                                    |          |
| 4) | Committee         | Although not required at this time, if the Committee that      |          |
|    |                   | is being assigned is known, please select it from this list.   |          |
| 5) | Schedule Date     | Based on the committee that is selected in (4), the            |          |
|    |                   | applicable list of meeting dates will display and can be       |          |
|    |                   | selected prior to submission.                                  |          |

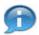

Note: No reviewers need to be selected as part of your submission.

After the Response is submitted, the Status will change as show below in the document header in the top right corner.

| Status:            | Submitted to IRB       |
|--------------------|------------------------|
| Submission Status: | Submitted to Committee |

#### m. Response Approved – Response

After the submission of the "Response", there is the opportunity to Approve Response for the protocol in one step. This action allows the IRB Administrator to approve a protocol re-submission that is a response to revisions requested by the IRB office. When investigators make requested changes and re-submit a protocol an institution may decide that it does not require a full committee review again. The Response Approval action allows the IRB Administrator to grant an approval to the protocol in such a scenario.

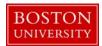

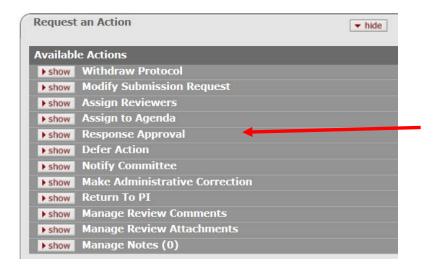

Make selections for all applicable fields and then click the submit button.

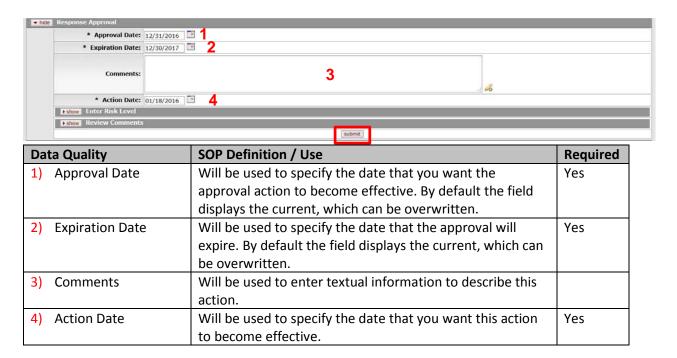

After the Response Approval has been submitted for the protocol, the Status will change as show below in the document header in the top right corner.

| Status:            | Active - Open to Enrollment |
|--------------------|-----------------------------|
| Submission Status: | Approved                    |

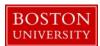

### n. Submit for Review - FYI

After the initial creation of the protocol, the first step is to Submit for Review. The following actions should be available:

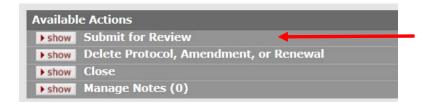

Make selections for all applicable fields and then click the submit button.

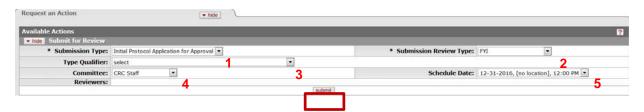

| Da | ta Quality        | SOP Definition / Use                                           | Required |
|----|-------------------|----------------------------------------------------------------|----------|
| 1) | Submission Type   | Will return from a list the available options for Submission   | Yes      |
|    |                   | Type.                                                          |          |
| 2) | Submission Review | Will return from a list the available options for Submission   | Yes      |
|    | Туре              | Review Type. Select <b>FYI</b> .                               |          |
| 3) | Type Qualifier    | Will return from a list the available options for Type         |          |
|    |                   | Qualifier. This field should be used to describe the type of   |          |
|    |                   | 'event' that is taking place and only needs to be used if it's |          |
|    |                   | applicable.                                                    |          |
| 4) | Committee         | Although not required at this time, if the Committee that      |          |
|    |                   | is being assigned is known, please select it from this list.   |          |
| 5) | Schedule Date     | Based on the committee that is selected in (4), the            |          |
|    |                   | applicable list of meeting dates will display and can be       |          |
|    |                   | selected prior to submission.                                  |          |

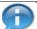

Note: No reviewers need to be selected as part of your submission.

After the FYI is submitted, the Status will change as show below in the document header in the top right corner.

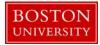

| Status:            | Submitted to IRB       |
|--------------------|------------------------|
| Submission Status: | Submitted to Committee |

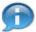

Note: Follow the steps above b-d to Assign to Agenda, Record Committee Decision and Approve/Disapprove the protocol submission.

## H. Reference - Available Actions Descriptions

The actions that are available to you are based on previously –performed actions, pending action requests, the role of the logged in user, and document status. Please see below for a summary of descriptions (as provided by Kuali) for all actions:

| Available Actions Subsection     | Summarized Usage Description                                                                                                    |
|----------------------------------|----------------------------------------------------------------------------------------------------|
| Approve                          | After recording a vote on a motion to approve, the IRB Administrator records the decision to grant approval, enters the approval date and comments. Expiration date will be generated based on approval date, but can be modified. Risk level can be recorded.                                                                                                    |
| Assign Reviewers                 | Click the desired checkbox for each reviewer you want to select, choose either primary or secondary for each, then click the <b>submit</b> button.                                                                                                    |
| Assign to Agenda                 | Click the Assign this protocol to an agenda checkbox, type to enter comments, select an Action Date as desired; optionally add Review comments, then click the <b>submit</b> button.                                                                                                    |
| Close                            | Enter comments, review comments and an effective date.                                                                                                    |
| Close Enrollment                 | This is the IRB Administrator's reaction to the Researcher's request to close enrollment of study participants by the PI and it changes the status of the document to Active – Closed for Enrollment. This action can also be taken by the IRB Administrator without a request from the Researcher.                                                                                                    |
| Create Amendment                 | Type to enter text in Amendment Summary; select appropriate checkbox(es) for the portion of the Protocol document in need of amendment in Amend; then click the <b>create</b> button. A new Protocol document is created and you are taken to the selected portion. An amendment is a request by the researcher to make a change to a previously approved protocol. This change may be procedural or informational. Probably the most common amendment is a change to the personnel working on the project. For an amendment KC will allow changes to the data elements in the protocol in specific sections identified by the researcher. It is possible to have more than one amendment outstanding at the same time, but to avoid data collisions KC does not allow two amendments of the same section of the protocol to be outstanding at the same time. |
| Create Renewal with Amendment    | Type to enter text in Amendment Summary; select appropriate checkbox(es) for the portion of the Protocol document in need of amendment in Amend; then click the <b>create</b> button. A new Protocol document is created and you are taken to the selected portion. Changes to the data elements and an extension of the expiration date will result upon approval.                                                                                                    |
| Create Renewal without Amendment | Click the <b>create</b> button. A renewal (also referred to as a continuation) is a request (usually annually) to continue work on a previously approved project. A                                                                                                    |

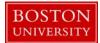

| Available Actions Subsection           | Summarized Usage Description                                                                                                    |
|----------------------------------------|----------------------------------------------------------------------------------------------------|
|                                        | renewal would not include any change in process or information. It may require some sort of progress report or statement. The acceptance of the renewal by the IRB committee will generally extend the expiration date (default in KC is to extend by 1 year). For a renewal without amendment KC will not allow any data elements in the protocol to be modified.         |
| Data Analysis Only                     | Response to Researcher request for Data Analysis Only, this action indicates that that the human participant portion of the study is complete and only data analysis remains to be completed. This action can also be taken by the IRB Administrator without a request from the Researcher.                                                                                |
| Defer Action                           | Enter comments pertaining to the reason for deferment, specify an Action Date for the deferment action to become effective, optionally add Review Comments, then click the <b>submit</b> button.                                                                                                    |
| Delete Protocol, Amendment, or Renewal | When the Protocol document has never been submitted, this allows you to delete it from the system.                                                                                                    |
| Expedited Approval                     | IRB Administrator records decision to grant expedited approval. Enters the approval date and comments. Expiration date will be generated based on approval date, but can be modified. Risk level can be recorded.                                                                                                    |
| Expire                                 | Enter comments that summarize the reason for the expiration, then select an action date for the expiration to become effective.                                                                                                    |
| Grant Exemption                        | Optionally enter review comments and action comments, modify action date, and add to a meeting agenda to grant an exemption to a previously-submitted Protocol document.                                                                                                    |
| Make Administrative Correction         | Type to enter comment text explaining the purpose for the correction, then click the edit button. Make corrections in the appropriate sections, then select Apply Administrative Correction checkbox and click the <b>submit</b> button.                                                                                                    |
| Manage Review Comments                 | Enter review comments without performing any additional action on the protocol.                                                                                                    |
| Modify Submission Request              | Assign to Committee and select Schedule date through this panel.  Select different options for Submission Type, Submission Review Type, Billable flag, and Type Qualifier, and then click the <b>submit</b> button.                                                                                                    |
| Notify IRB                             | Select a Submission Type, Submission Review Type (required), and Committee; browse for and select a file for the File Name field, and type to enter a comment in the Comment field as desired; then click the <b>submit</b> button. This is used by the Researcher to inform the IRB of an event or new information about the protocol that does not require an amendment. |
| Request for Data Analysis Only         | The Investigator submits a request to notify the Committee that the human participant portion of the study is complete and only data analysis remains to be completed. A comment is included, and a Protocol Submission record is created.                                                                                                    |
| Request for Suspension                 | Investigator submits a request to suspend the study. A reason for the suspension is required. Creates protocol submission record.                                                                                                    |
| Request for Termination                | Type a reason for the termination request, then click the submit button.                                                                                                    |
| Request to Close                       | Investigator submits a request to the IRB to close with a comment. Protocol will be submitted to the committee which approved the protocol.                                                                                                    |

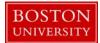

| Available Actions Subsection | Summarized Usage Description                                                                                                    |
|------------------------------|----------------------------------------------------------------------------------------------------|
| Request to Close Enrollment  | Investigator submits a request to close enrollment of participants into the study.  A comment is included. Creates protocol submission record. The request to close enrollment requires action by IRB Administrator to close enrollment.                                                                                                    |
| Response Approval            | IRB Administrator records approval action resulting from a review of the Researcher's response to a previously-reviewed protocol that required revisions. Enters the approval date, risk level and comments. Expiration date will be generated based on approval date, but can be modified. Present approval letter for review and to mark final. |
| Submit for Review            | Submit a new protocol/ Amendment/ Renewal/ Response to IRB office for review. Must select Submission type (New/Amendment/Renewal/Response) and Review type (Full/ Exempt/ Expedited). Entering committee, schedule and reviewers is optional. Checklist is required for exempt or expedited. Submission date set to current date.                 |
| Suspend                      | IRB Administrator marks protocol as suspended. Enter comments, reviewer comments and action date.                                                                                                    |
| Suspend By DSMB              | Protocol is suspended by Data Safety Monitoring Board (DSMB). IRB Administrator enters comments, reviewer comments and action date.                                                                                                    |
| Terminate                    | Enter comments that summarize the reason for the termination, then select an action date for the termination to become effective.                                                                                                    |
| Undo Last Action             | Type to enter comments that summarize the purpose of undo-ing the last action, then click the submit button.                                                                                                    |
| Withdraw Protocol            | Type a textual reason for the withdrawal, then click the <b>submit</b> button to withdraw a Protocol application from review. The PI and any Correspondents are automatically notified.                                                                                                    |

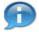

### **KCRM Document Action Command Buttons Definitions**

Allows the initiator of a document to save their work and close the document.

The document may be retrieved from the initiator's Action List for completion

and routing at a later time.

Refreshes the page and displays the most recently saved information.

Changes which are made but not saved prior to reloading a page are not

maintained.

**Close** Signifies that you wish to exit the document. The system displays a message

asking if you want to save the document before closing. No changes to Action Requests, Route Logs or document status occur as a result of a Close action. If you initiate a document and close it without saving, it is the same as canceling

that document.